- 1. Można korzystać z zooma na telefonie, tablecie lub komputerze wystarczy głośnik i monitor, aby widzieć spotkanie, aby zabrać głos niezbędny jest mikrofon. Kamerka jest potrzebna, jeśli chcemy, aby nas widziano.
- 2. W zaproszeniu na spotkanie znajdują się główne dane potrzebne do dołączenia do spotkania, są nimi:
	- 1) Link do spotkania, po kliknięciu którego możemy dołączyć do spotkania, które otwiera się w przeglądarce internetowej lub oknie wtyczki/aplikacji pobranej na komputer/telefon (pierwsze pobranie na telefon odbędzie się ze sklepu z aplikacjami)
	- 2) ID spotkania to ciąg cyfr, wpisanie tego numeru jest niezbędne przy dołączeniu do spotkania za pomocą telefonu
	- 3) Hasło (opcjonalnie)- niektóre spotkania organizator chroni hasłem, po kliknięciu w link i/lub wpisaniu ID trzeba je wpisać
- 3. Po kliknięciu w link, pojawi się okno (na komputerze):

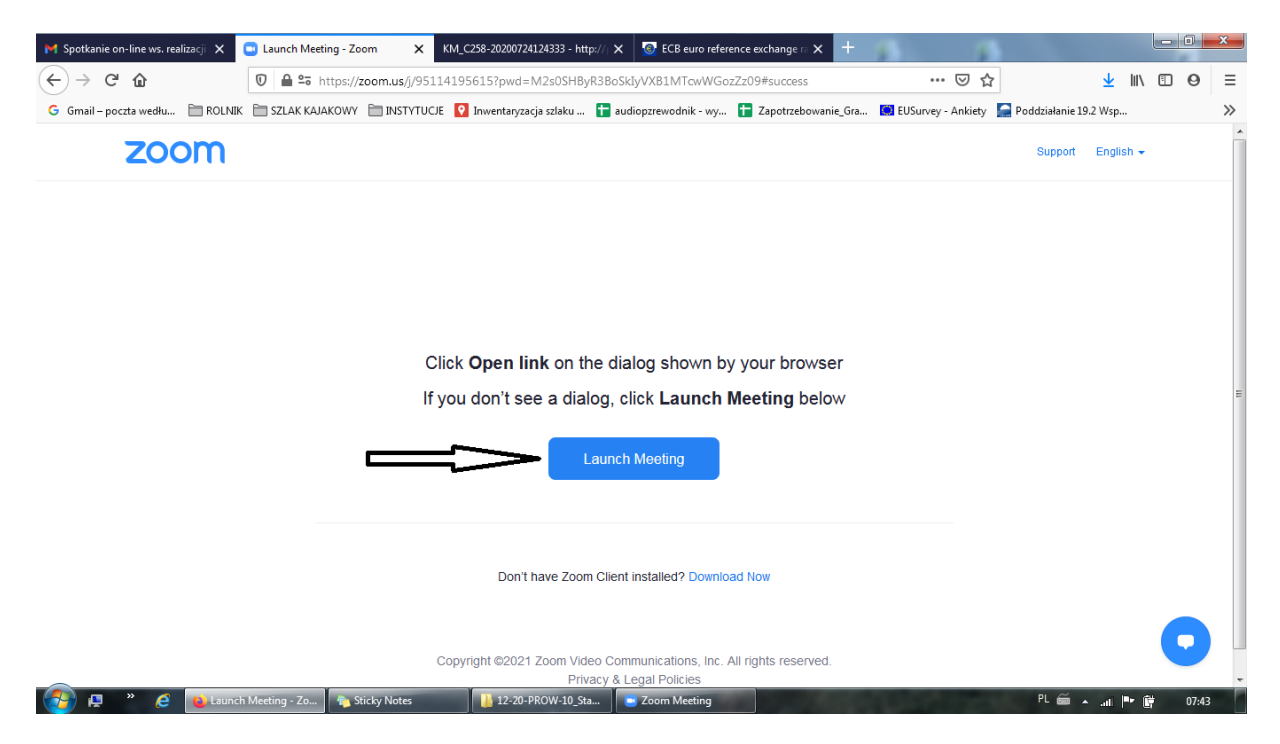

Automatycznie, a jeśli nie, to po kliknięciu w niebieski przycisk "Launch Meeting" pojawi się osobne okno dialogowe łączące ze spotkaniem. W oknie tym opcjonalnie trzeba będzie podać hasło do spotkania podane przez organizatora w zaproszeniu i/lub nazwę uczestnika spotkania- najlepiej wpisać swoje imię i nazwisko i podmiot, w imieniu którego jesteśmy, co ułatwi organizatorowi zrobienie listy obecności z takiego spotkania.

4. Po dołączeniu pojawi się okno spotkania:

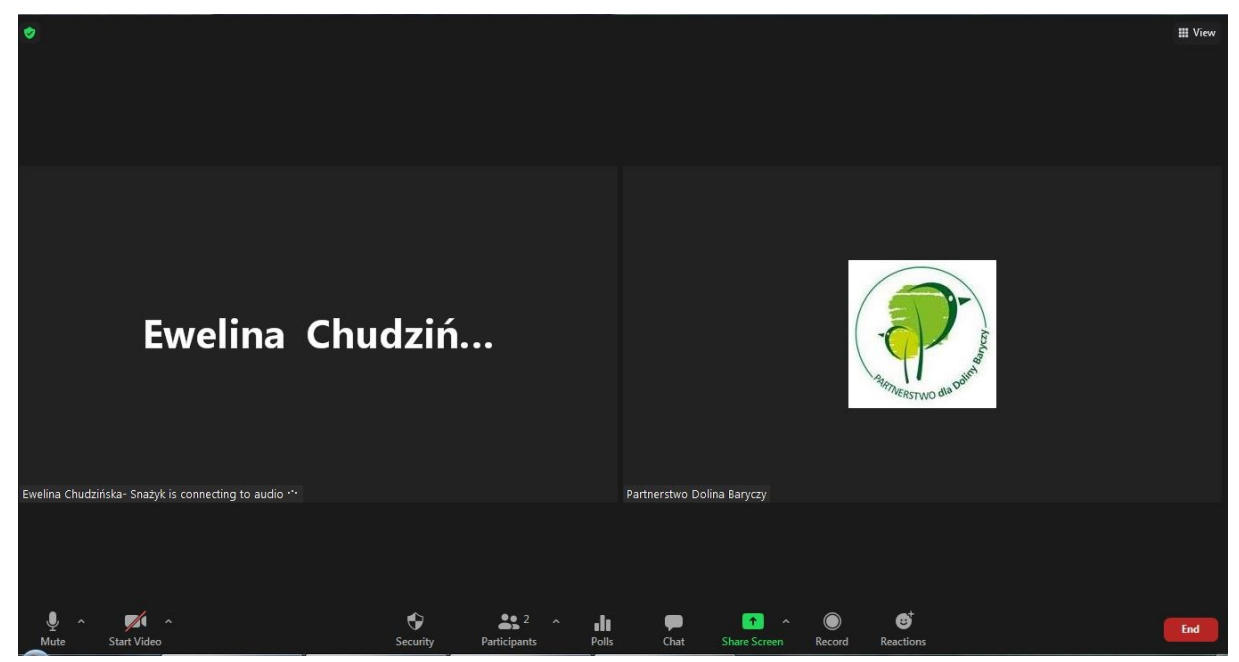

5. Jeśli nie zrobiliśmy tego wcześniej (patrz pkt 3), można (zalecamy) zmienić swoją nazwę, aby organizator mógł zidentyfikować uczestnika, zaleca się wpisanie imienia i nazwiska oraz nazwy organizacji (jeśli dotyczy) w polu "Rename", które wybieramy klikając w 3 kropeczki umieszczone w prawym górnym rogu okienku uczestnika:

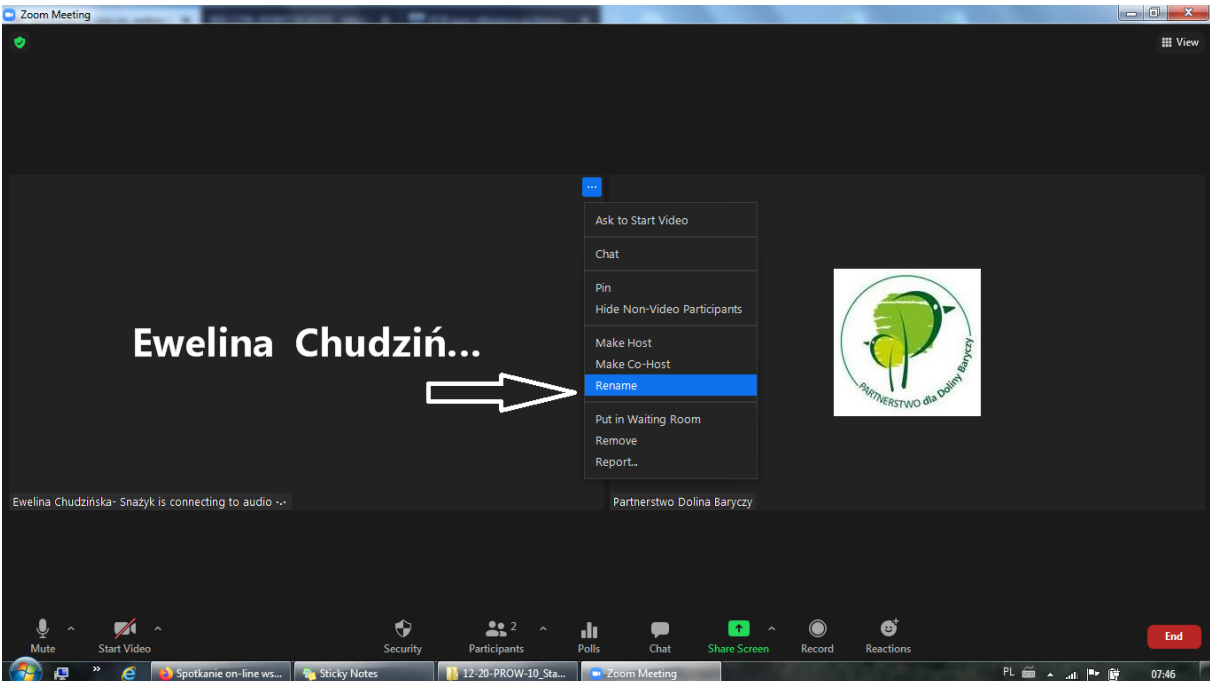

6. Wpisujemy swoje dane i klikamy "OK"

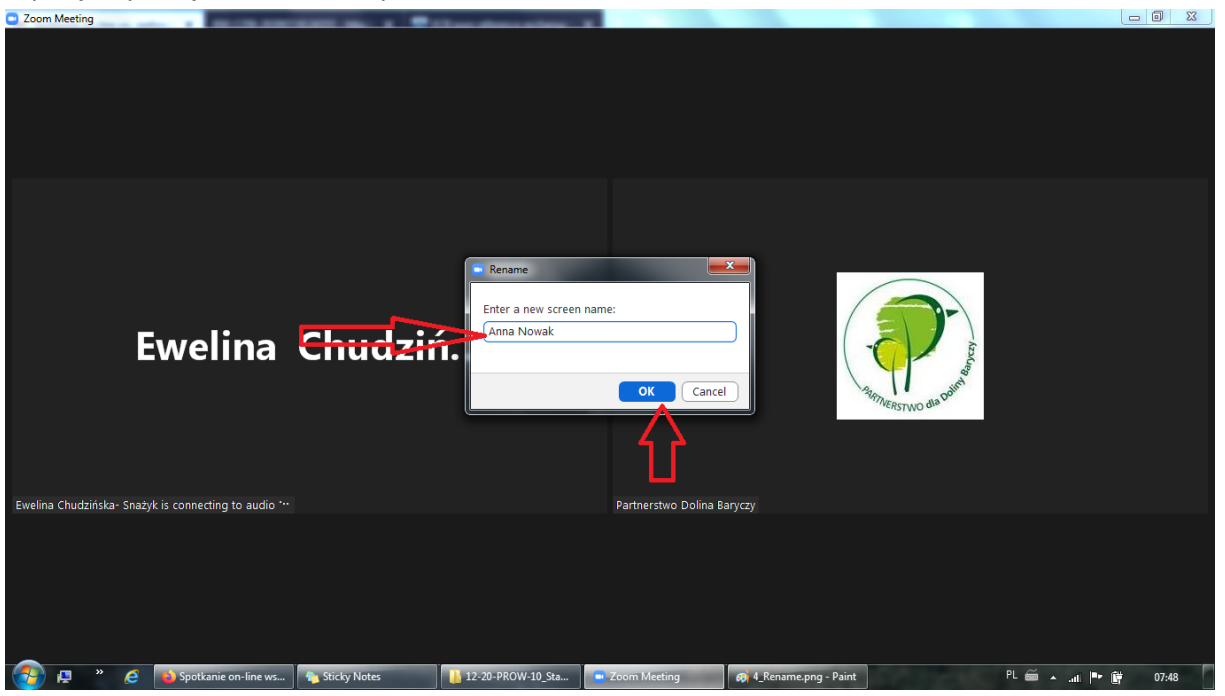

7. Pozostałe funkcjonalności zostały opisane na obrazku poniżej:

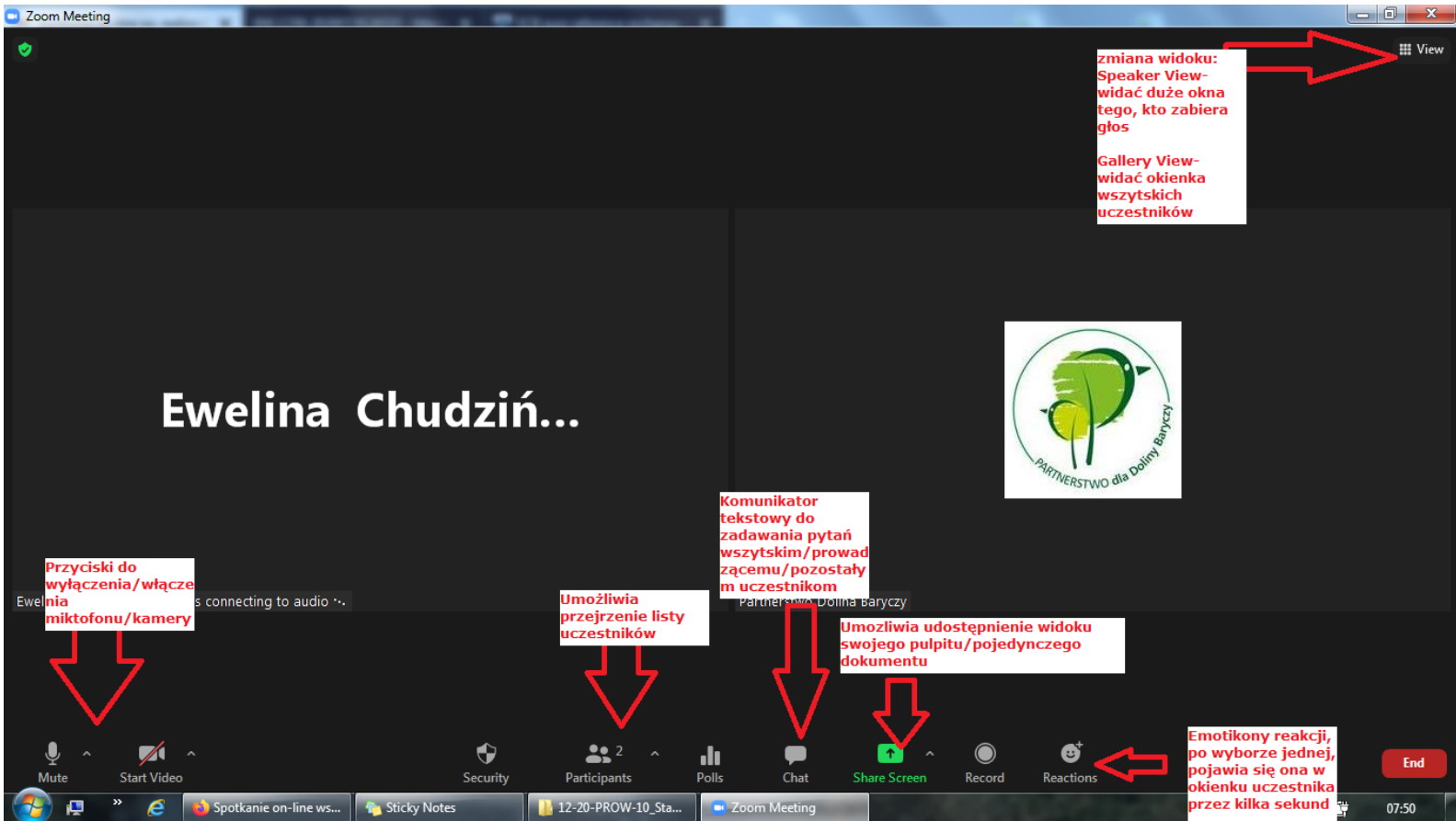